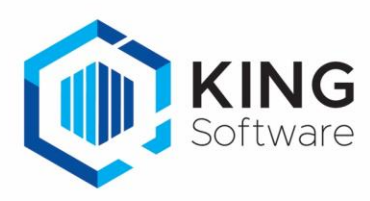

# KING WMS – Opslaan Baknummer bij orderregel in KING ERP

Het is mogelijk om het Baknummer waarin de pickregel verzameld wordt op te slaan in een Vrije Rubriek van de verkooporderregel.

Dit document beschrijft de handelingen die nodig zijn om hiervan gebruik te maken.

#### Inhoudsopgave

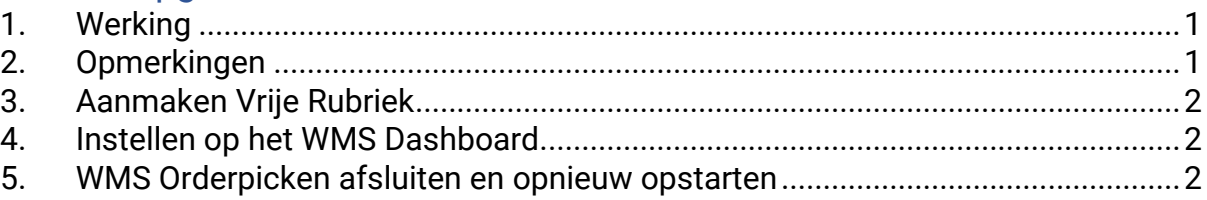

#### <span id="page-0-0"></span>1. Werking

- a. Als tijdens het picken van een orderregel:
	- een Bak ingevoerd wordt of,
	- een Bak geselecteerd wordt of,
	- een Bak d.m.v. het WMS Dashboard toegekend is

dan wordt het baknummer opgeslagen bij de verkooporderregel.

- b. Per verkooporderregel kan er maar 1 bak geselecteerd en bewaard worden. Met andere woorden: 'als er voor een bepaalde orderregel
	- Meerdere specificatieregels aangemaakt zijn of
	- Tijdens het picken van een orderregels omwille van beschikbare meerdere pickregels worden toegevoegd om vanaf andere locaties de resterende aantallen te picken.

dan zullen alle pickregels van de orderregel aangepast worden naar het laatst geselecteerde baknummer.

## <span id="page-0-1"></span>2. Opmerkingen

- a. In deze handleiding wordt uitgegaan van de Vrije Rubriek met de naam '**Baknummer'**.
- b. Wijzigingen van instellingen op het tabblad Instellingen op het WMS Dashboard worden in de apps pas effectief als in de apps de desbetreffende administratie opnieuw geselecteerd worden dan wel de apps opnieuw worden opgestart.

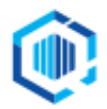

De Trompet 2880 1967 DD Heemskerk

info@kingsoftware.nl 088-0335300

# <span id="page-1-0"></span>3. Aanmaken Vrije Rubriek

**NB.** Als je deze Vrije Rubriek al eerder hebt aangemaakt, dan kun je deze stap overslaan.

- Je dient een Vrije Rubriek aan te maken waarin het baknummer bewaard wordt, gekoppeld aan **Orderregels**.
- Deze Vrije Rubriek dient van het type '**Tekst'** te zijn met een lengte van 20 tekens.
- Maak de Vrije Rubriek aan via **Verkoop** → **Vaste gegevens orders/facturering**, tabblad **Vrije rubrieken** en vink rechts het selectievakje **Orderregels** aan. Zie voor verdere aanwijzingen het document **'Aanmaken Vrije Rubrieken KING WMS.pdf'**.

## <span id="page-1-1"></span>4. Instellen op het WMS Dashboard.

- Start het WMS Dashboard
- Ga naar het tabblad 'Instellingen' > naar de sectie **Vrije Rubrieken - Orders**

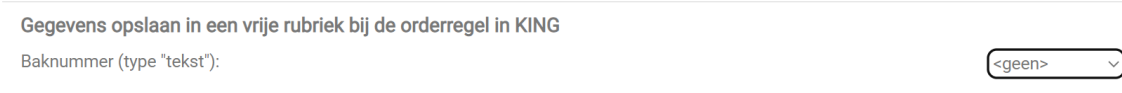

• Kies onder 'Automatisch orders toewijzen' de Vrije Rubriek 'WMS/ScannerForPicking', die je net hebt aangemaakt.

Gegevens opslaan in een vrije rubriek bij de orderregel in KING Baknummer (type "tekst"):

## <span id="page-1-2"></span>5. WMS Orderpicken afsluiten en opnieuw opstarten

Voer op elke scanner ['Opmerking b.'](#page-0-1) uit. Dan zal het baknummer voortaan worden opgeslagen bij de orderregel.

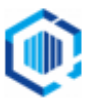

../Baknummer